## ESERCITAZIONE TRAVE RETICOLARE SAP2000

Risolto l'esercizio con il metodo delle sezioni di Ritter verifichiamo i risultati con SAP.

Disegnare una trave reticolare sul programma.

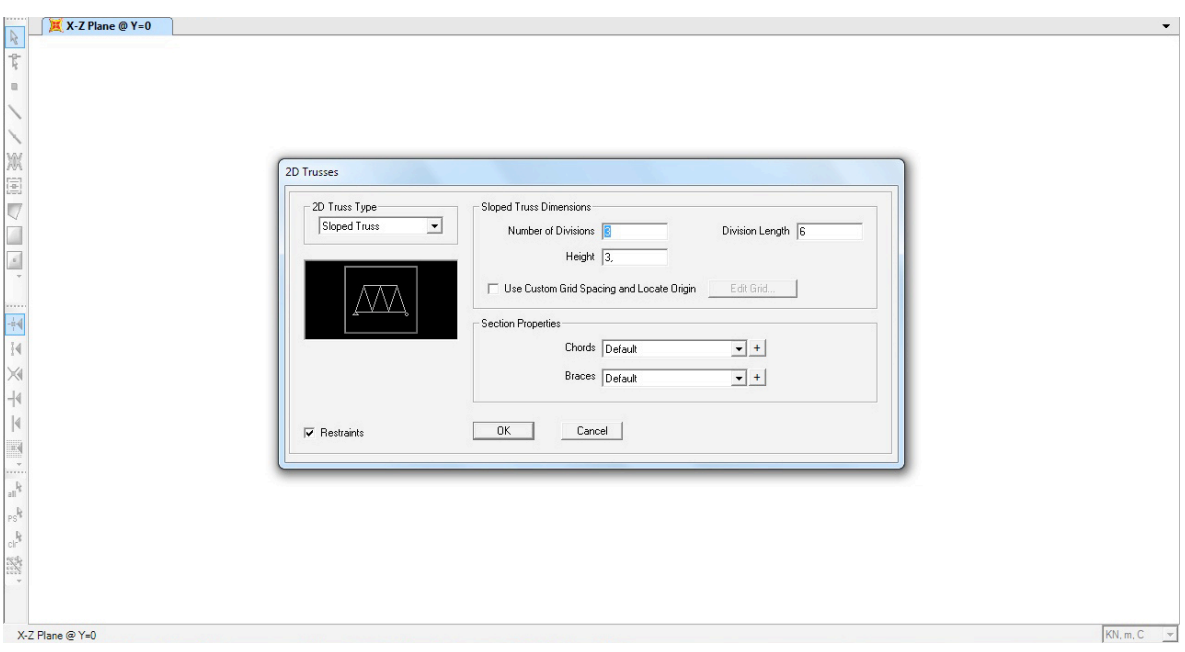

Assegnare i vincoli e definire un peso nullo. Creare la sezione: Define\_Frame section\_Pipe

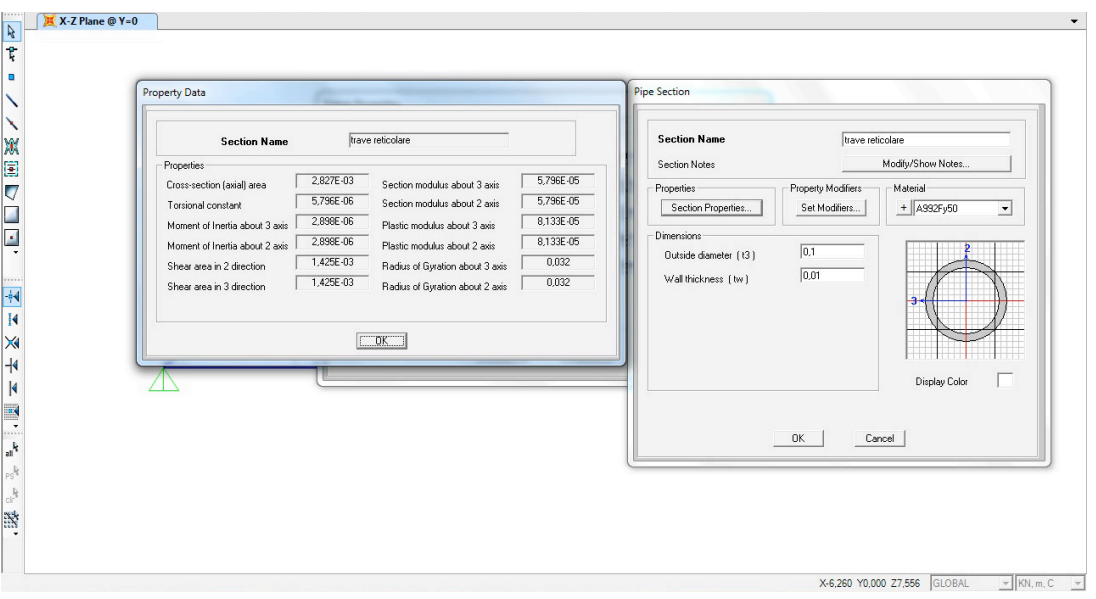

Assegnare un carico puntuale selezionando l'asta superiore e cliccando su: Assign\_joint\_forces e sulla casella di 'global z' inserire un carico negativo di 20 MPA.

Selezionare la struttura e cliccare: Assign\_frames\_releases e selezionare moment 3-3.

Questo per fare in modo che ogni asta sia collegata ad una cerniera con momento 0-0

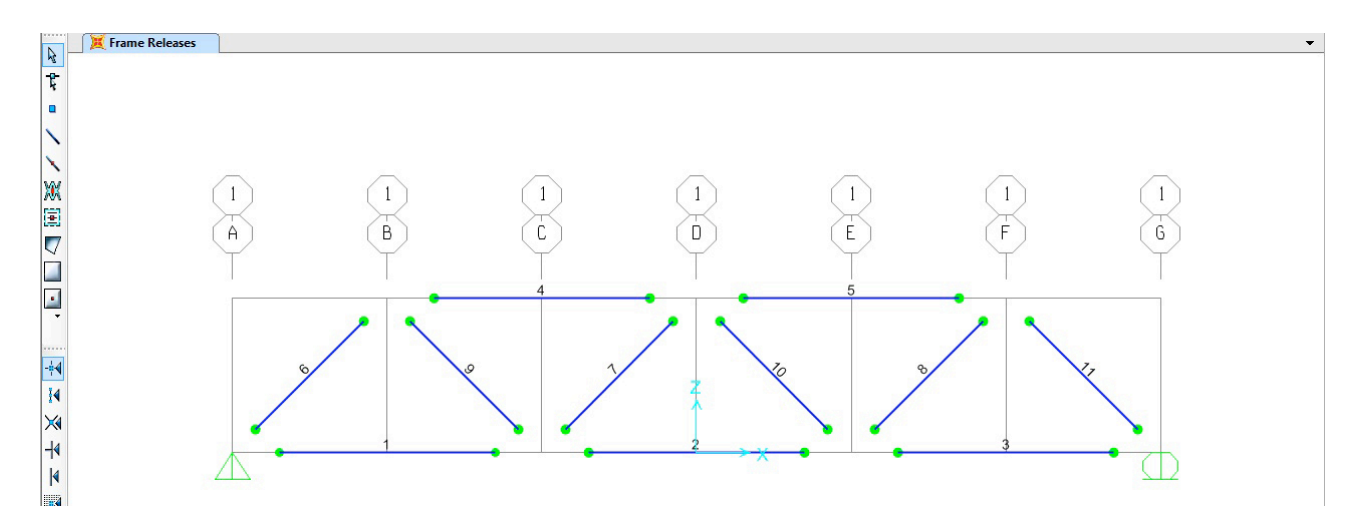

Far partire l'analisi con 'run now' e verificare la deformata ed i diagrammi dello sforzo assiale.

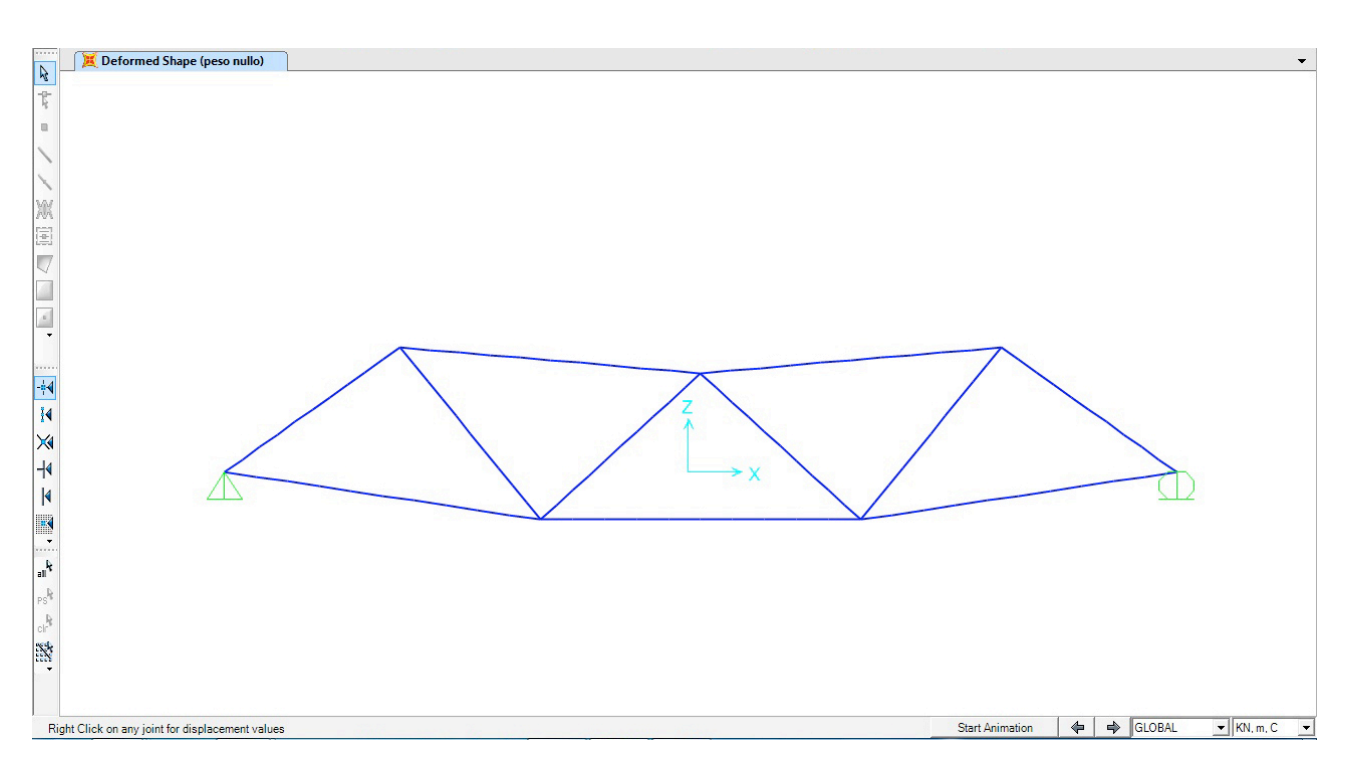

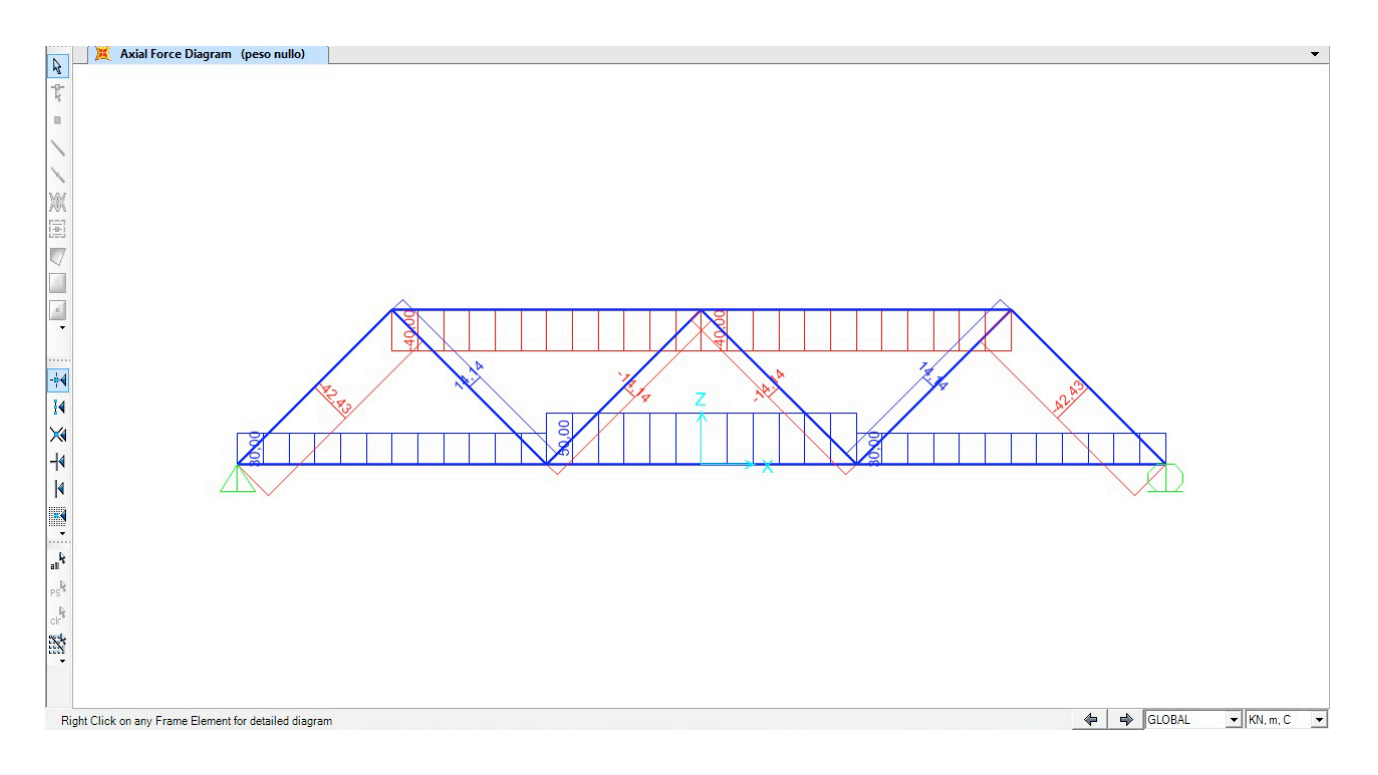

Cliccare sull'icona 'v' (set display options) e selezionare 'labels' per vedere la numerazione delle aste.

Infine per conoscere gli sforzi normali di ciascuna asta seguire il seguente passaggio: Display\_Show tables\_Analisys results.

In questa tabella è possibile osservare in che modo lavora ogni asta con dei valori ogni 50 cm.

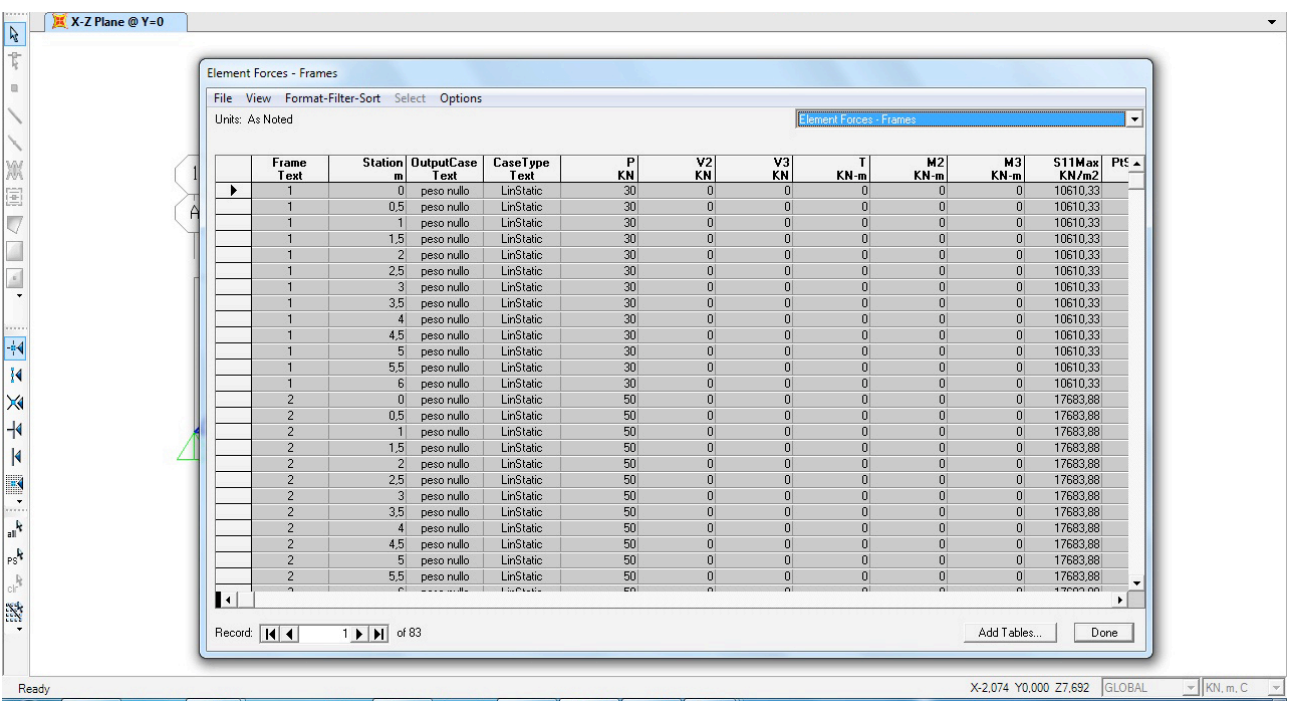

## A questo punto importare la tabella su EXEL lasciando unicamente i dati che ci interessano e calcolando la **σ** (N/A) di ogni asta.

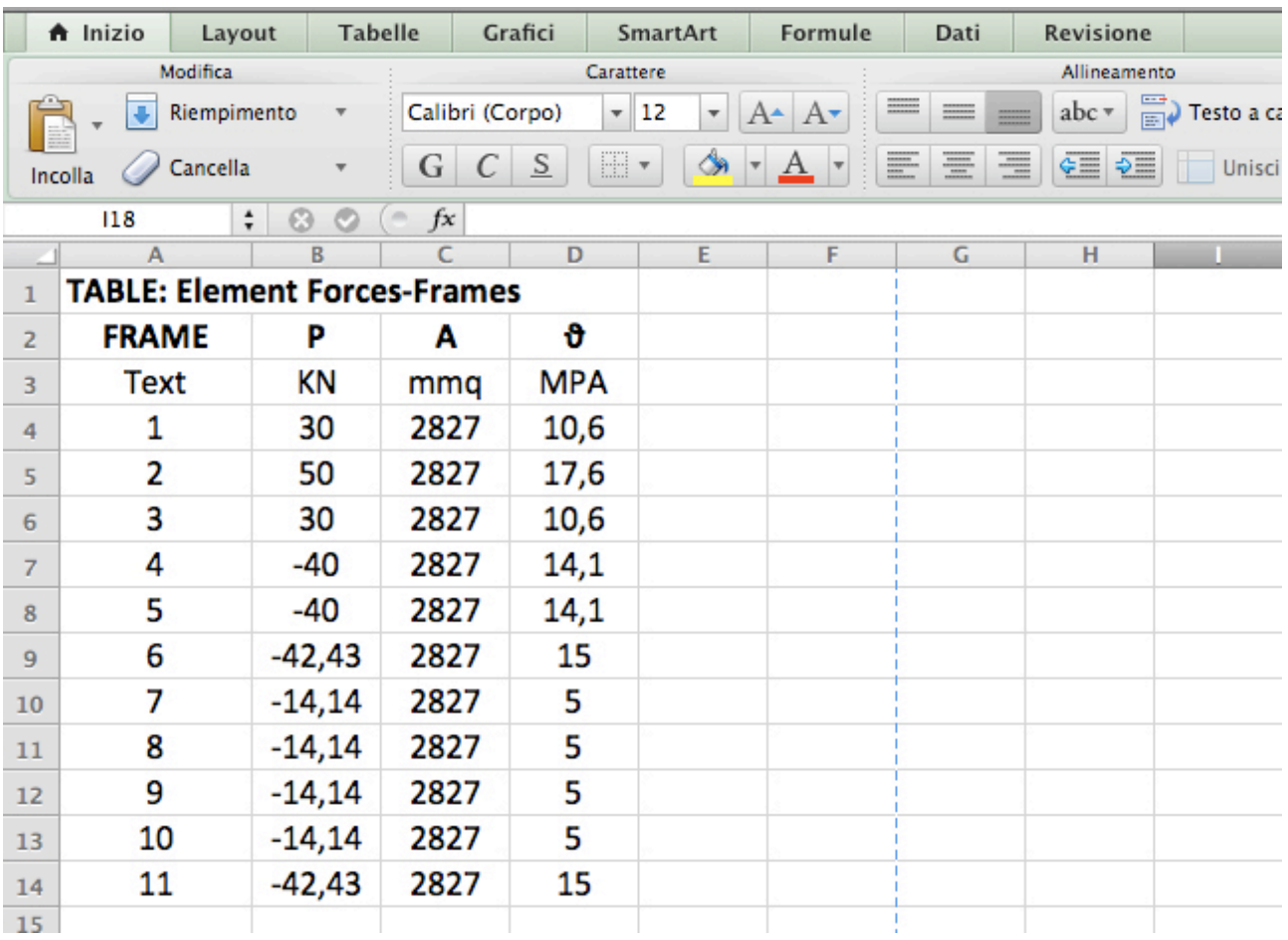